# CoreLogic®

## **Job Aid**

**Rollout Calculator Updates** − **Mobile Claims**

**Version 7.2**

Issue 1 November 15th, 2023

### **Rollout Calculator Updates in Mobile Claims**

This job aid will guide a user through the updates to the Rollout Calculator in Mobile Claims, which includes the ability to apply rolled materials to staircases, and additional layout orientation options.

*Note: This document was created using a demo insurance company with generic settings. Keep in mind that your screens may appear slightly different. Please refer to your specific carrier guidelines for proper claim and estimate settings.*

The following tasks are described in this document:

 $\mathbf{B}$  and  $\mathbf{B}$ 

à.

- Applying Rolled Materials to a Staircase
- **.** Applying New Flooring Orientation Options

#### Applying Rolled Materials to a Staircase

Within a Floorplan of a Claim, select a rolled flooring line item from the **Items** blade.

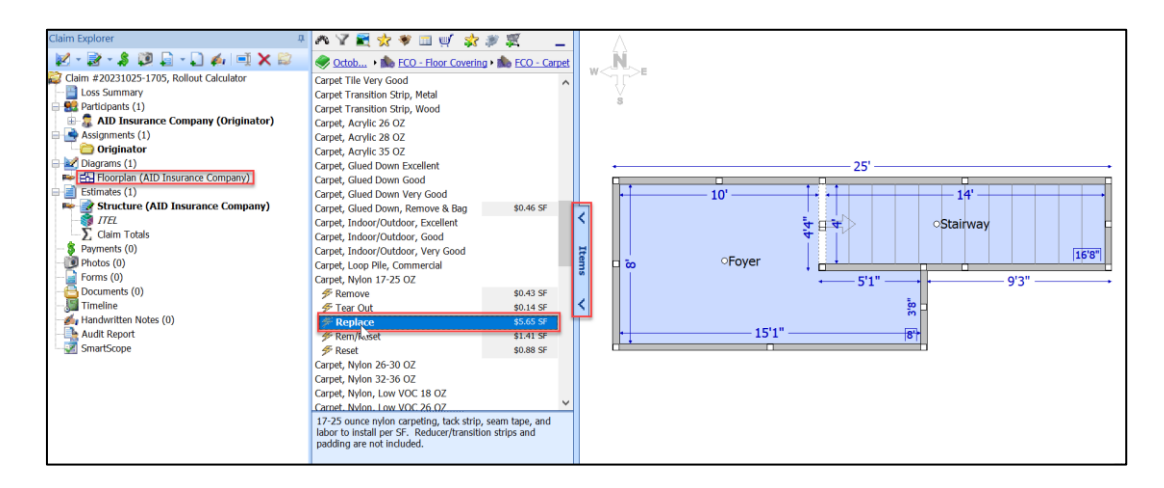

2. Drag & Drop the rolled flooring material line item onto the Stairway.

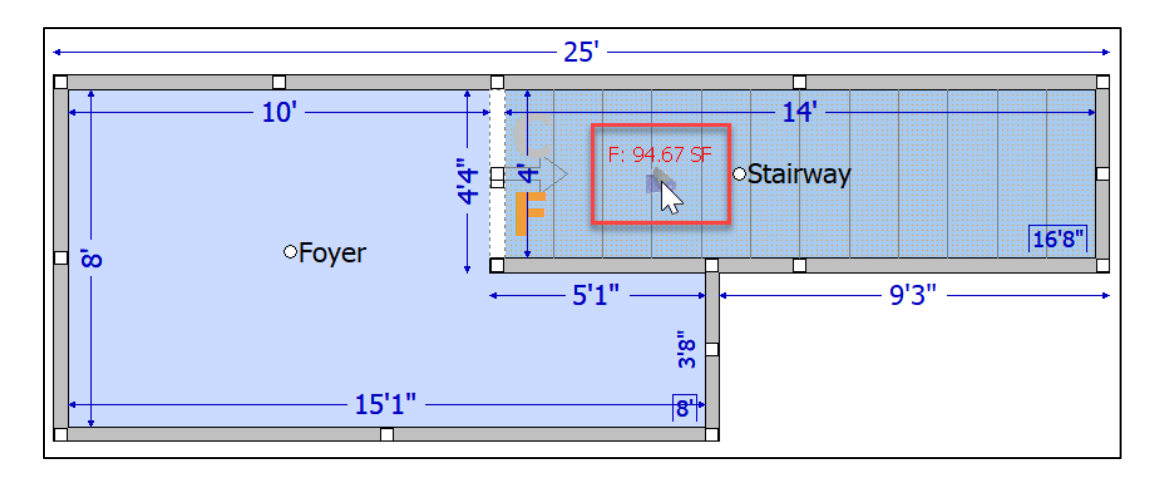

3. Double click on the Line Item in the Items window to open Item Properties.

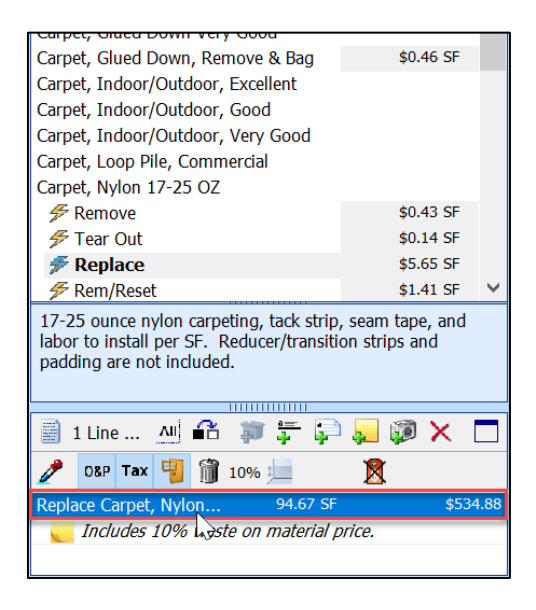

Within the Item Properties window, click the **Rollout Calculator** tab to open.

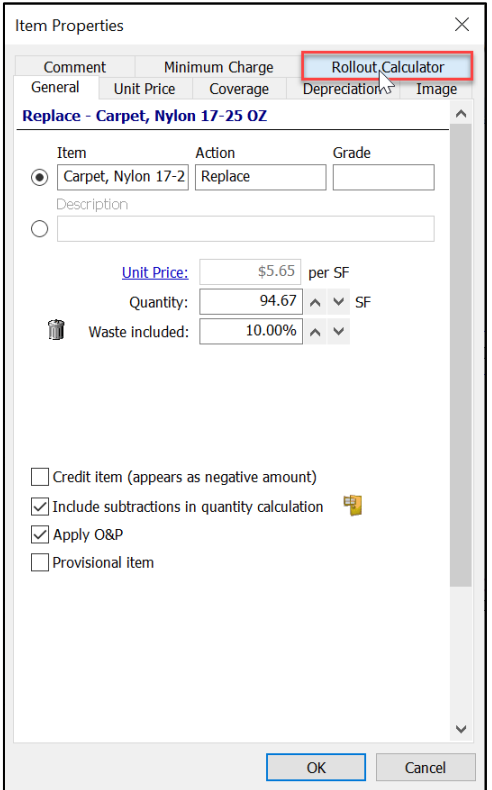

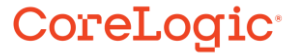

Check the box next to **Use Rollout Calculator** to enable the Rollout Calculator on the Floorplan.

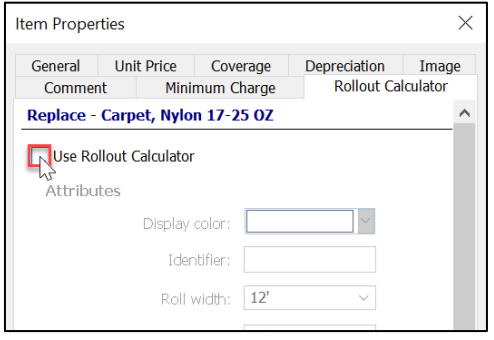

- *Note: If the Rollout Calculator was used previously in the Floorplan on another room, you will then need to select if 'This is a new item' or 'This item has already been added to other room(s)', and if it is the latter, select the room(s).*
- Scroll down to the new **Staircase** section and select the layout type for the staircase flooring. The options are **Waterfall** or **Wrapped**.

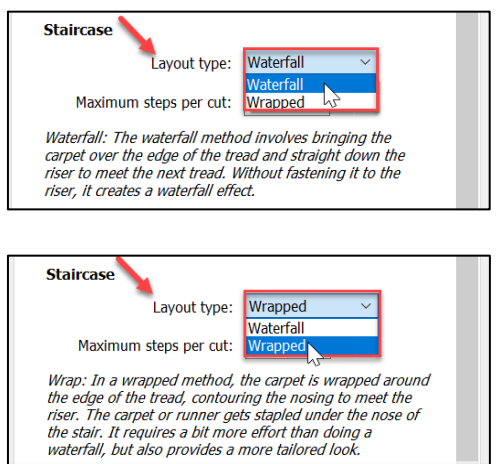

7. Next, select the **Maximum steps per cut** by typing in the desired number into the text field or using the arrows to move the number up or down.

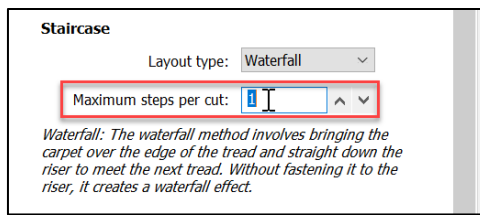

Click **OK** at the bottom of the window to save and apply the selections.

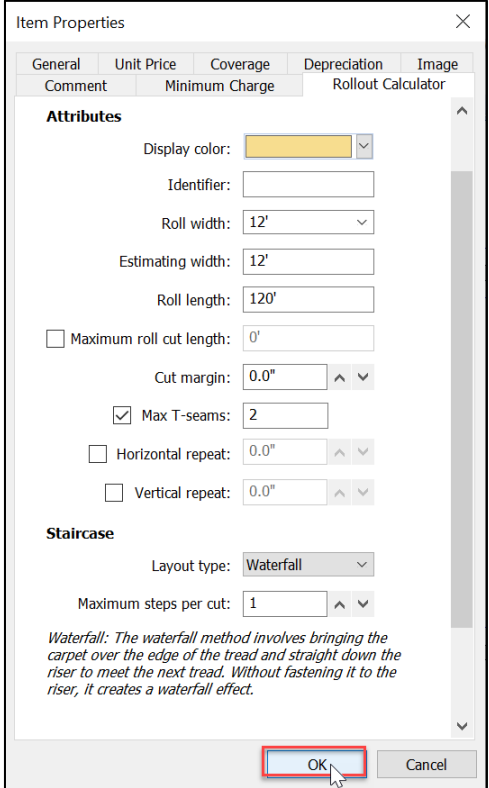

9. The rolled material line item will update in the estimate to reflect the new quantity of waste based on the newly configured settings in the Rollout Calculator.

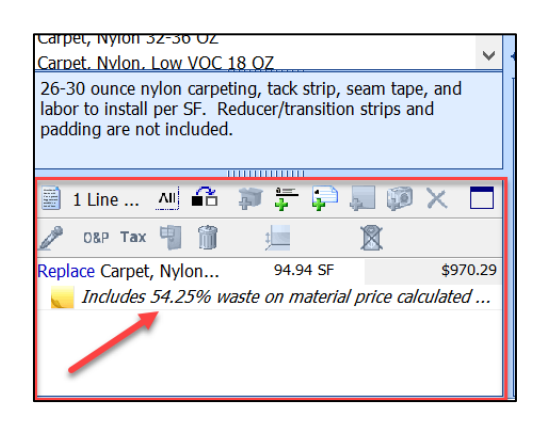

#### **Applying New Flooring Orientation Options**

On a Floorplan where a rolled material line item has been applied to at least one room and the Rollout Calculator has been enabled in the line item properties, navigate to the Rollout Calculator tab at the top of the screen and click to open.

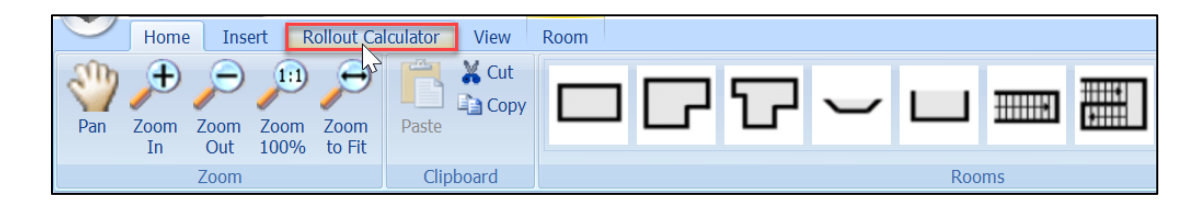

Click **Show/Hide Layer** to view the details (seam locations and layout directional arrows) of the Rollout Calculator on the Floorplan.

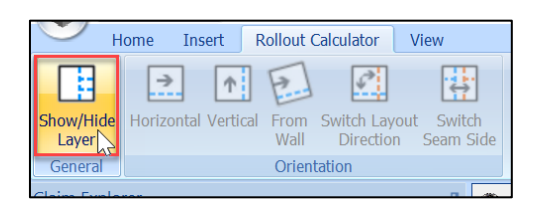

3. View the updated display on the Floorplan.

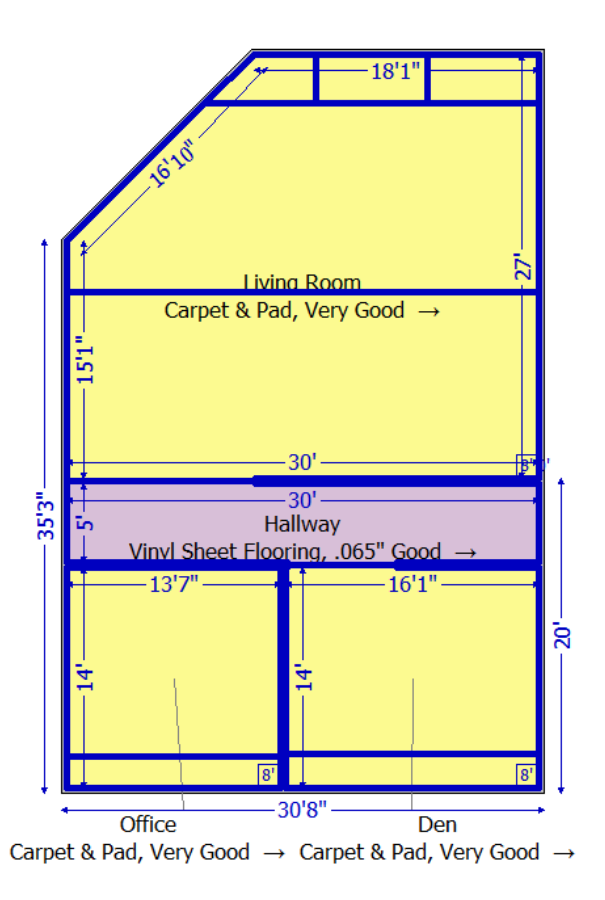

4. Select the room or rooms by clicking on it (for multiple rooms, hold down CTRL while clicking on the rooms). The square handles on the outline of the room will be the visual indication that it is highlighted.

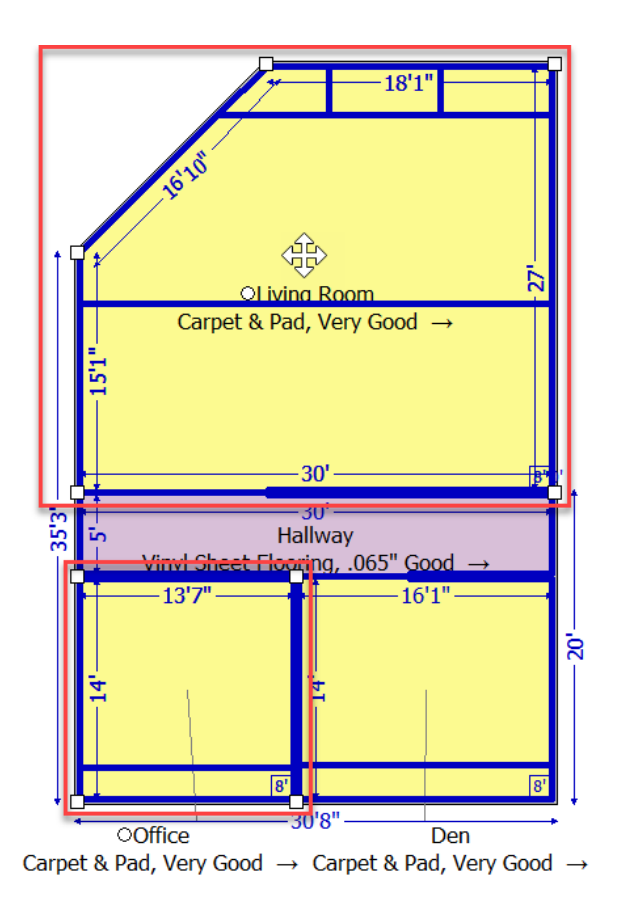

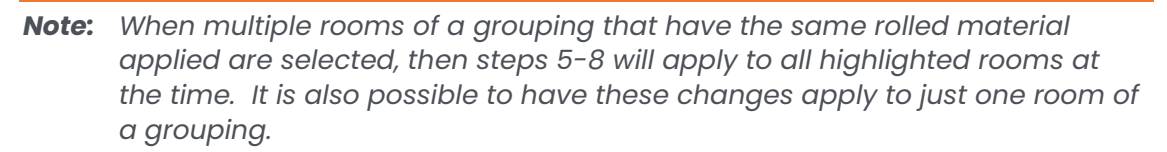

To switch the layout direction to be from a specific wall of any angle, click **From Wall**, then select the wall from the Floorplan where the layout direction should orient from.

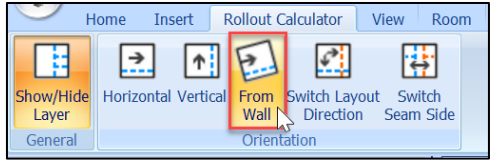

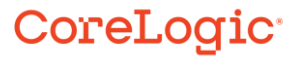

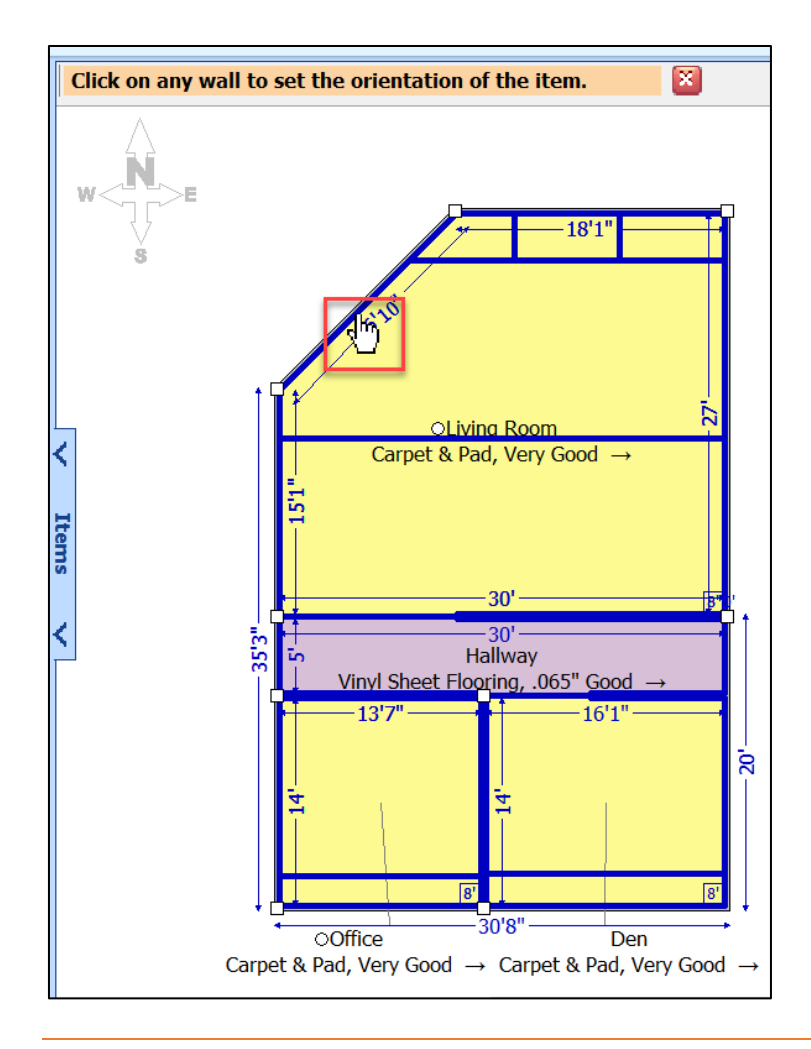

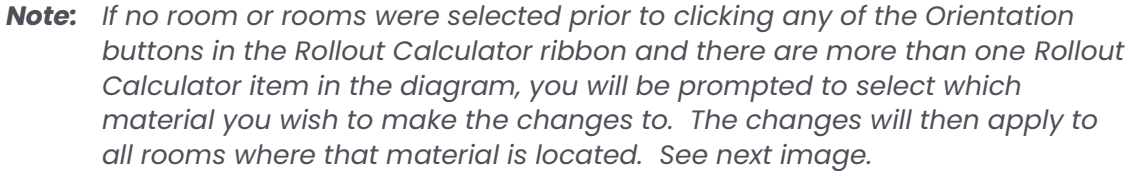

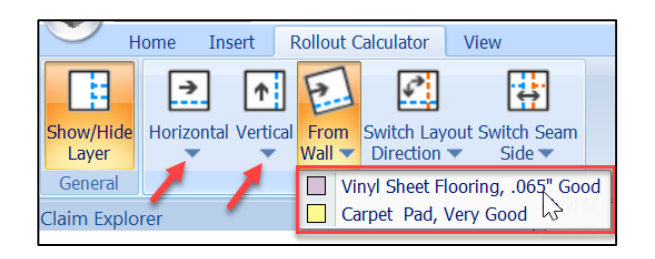

The carpet seams and directional arrow will adjust on the diagram showing that the orientation of the layout is originating from the selected wall.

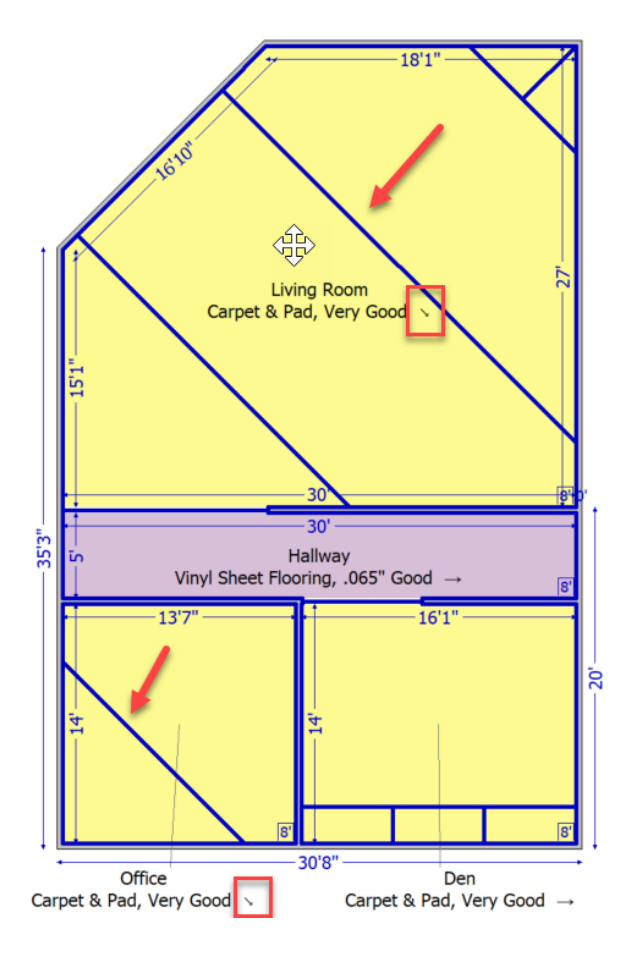

To switch the side of the room that the flooring seams (if any exist) fall on, click **Switch Seam Side** from the Rollout Calculator ribbon after selecting the room(s) to apply the changes.

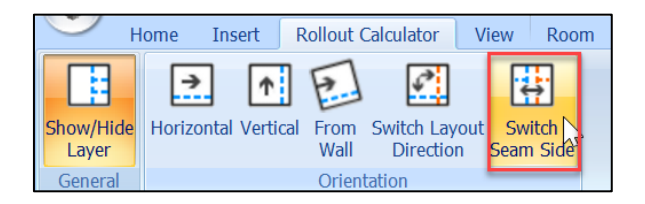

The flooring seam lines on the Floorplan will switch to the opposite side of the room.

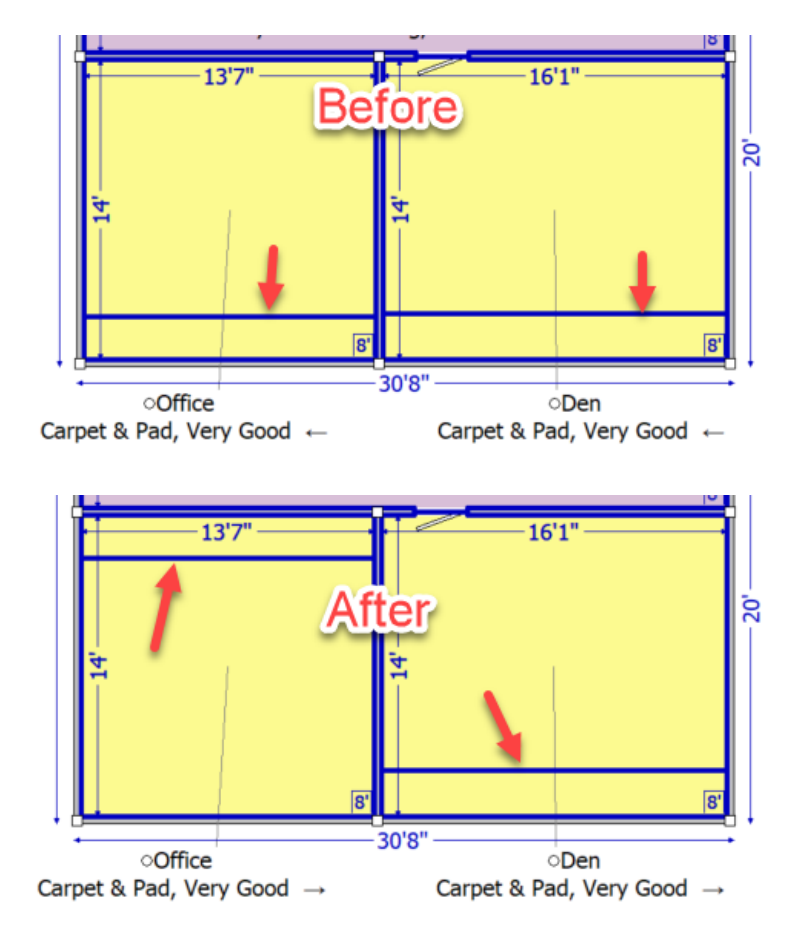

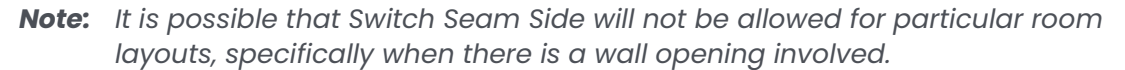

*If utilizing Switch Seam Side also affects the Layout Direction in an undesired way, proceed to follow steps 9-10 to change the Layout Direction for all rooms of that rolled material grouping.*

9. To switch the layout direction for all rooms of a particular rolled material grouping, click **Switch Layout Direction** from the Rollout Calculator ribbon.

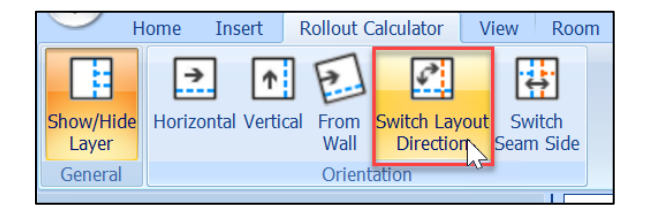

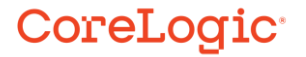

10. The directional arrows will change by 180 degrees, indicating that the flooring will be flowing from the opposite direction as before.

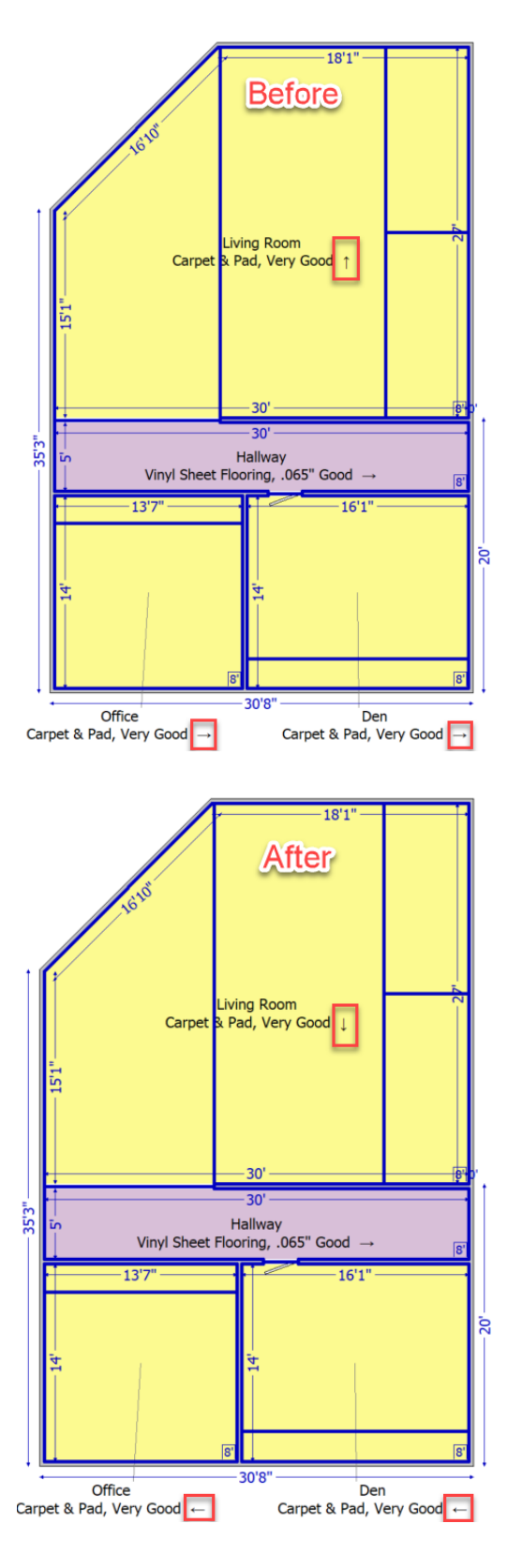

Ę. P

花解

ħ.

#### **About CoreLogic**

CoreLogic is the leading provider of property insights and solutions, promotes a healthy housing market and thriving communities. Through its enhanced property data solutions, services and technologies, CoreLogic enables real estate professionals, financial institutions, insurance carriers, government agencies and other housing market participants to help millions of people find, buy and protect their homes. For more information, please visit corelogic.com.

#### **For additional information, please visit Corelogic.com.**

© 2023 CoreLogic, Inc. All rights reserved.

CORELOGIC and the CoreLogic logo are trademarks of CoreLogic, Inc. and/or its subsidiaries. All other trademarks are the property of their respective holders.